# PC-Display and AVImark

Procedure to enable linking of the AVImark patient data with Vmed Technology's PC-Display software

This procedure will allow the Vmed Technology monitoring software PC-Display to automatically populate its Patient Information window with the currently open patient from AVImark's CID. This information will also be included in any patient monitoring data files produced by the PC-Display software.

*Please note that linking PC-Display and AVImark creates a one-way connection and does not modify or attach anything to the AVImark database.*

# I. Configure PC-Display

1. Open PC-Display so that it is full screen. Cancel any dialog or error message boxes that appear.

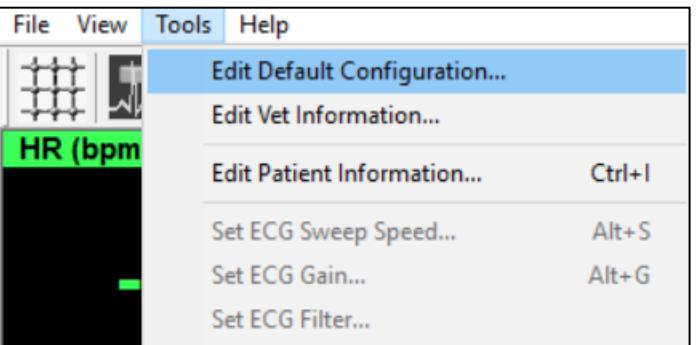

2. Click on the Tools menu and select Edit Default Configuration.

3. When the Default Configuration window appears, click the right arrow at the top  $(1)$  until the Practice Mgmt Software tab appears. Then select this tab (2).

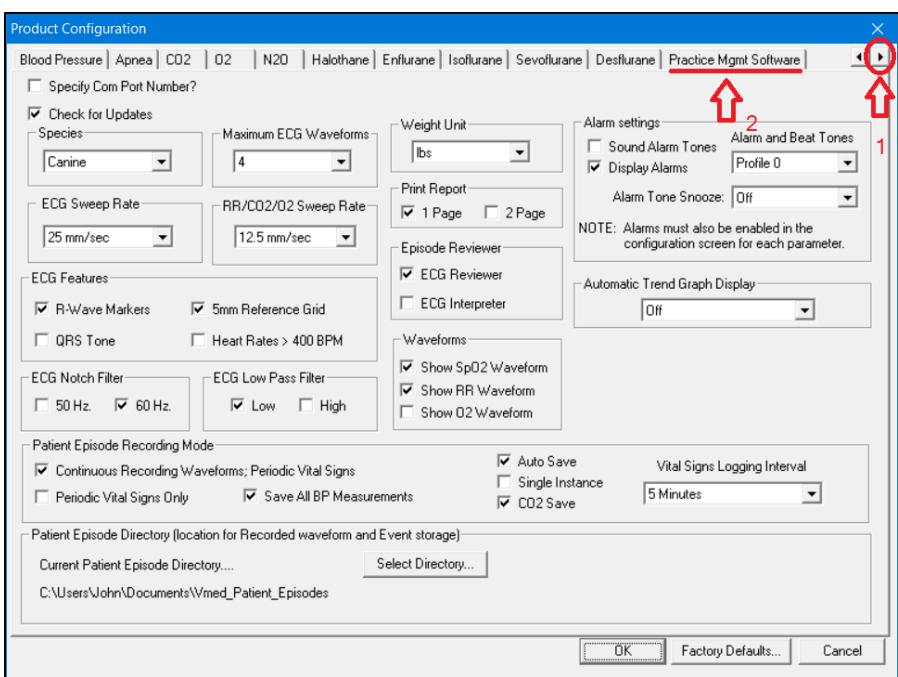

4. Make sure that a check mark is in the box next to "Auto Populate New Patient Information from AVImark".

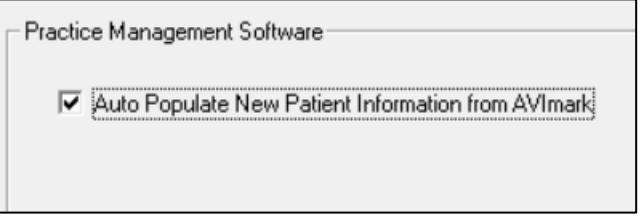

5. You may then click  $OK$  to close the Configuration window and then you may close PC-Display.

## II. Set PC-Display to run as Administrator

- 1. Open a Windows File Explorer window so that you can browse the files on your computer. *In Windows 10 you can click the Windows button and then start typing "file". This will cause several options to appear including the File Explorer on which you can click.*
- 2. Select your hard disk (in Windows 10 you would find the This PC item and beneath it find  $\circ$ S (C:)). From the C drive open Program Files (x86) if you see it or Program Files if that is all that is there. Then, open the Vmed Technology folder followed by the PC-Display folder. The full path is C:\Program Files (x86)\Vmed Technology\PC-Display or C:\Program Files\Vmed Technology\PC-Display on 32-bit versions of Windows.

3. Once this folder is open, look for the item called  $pvDisp.exe (1)$ . Then, right-click on this item and select Properties from the pop-up menu.

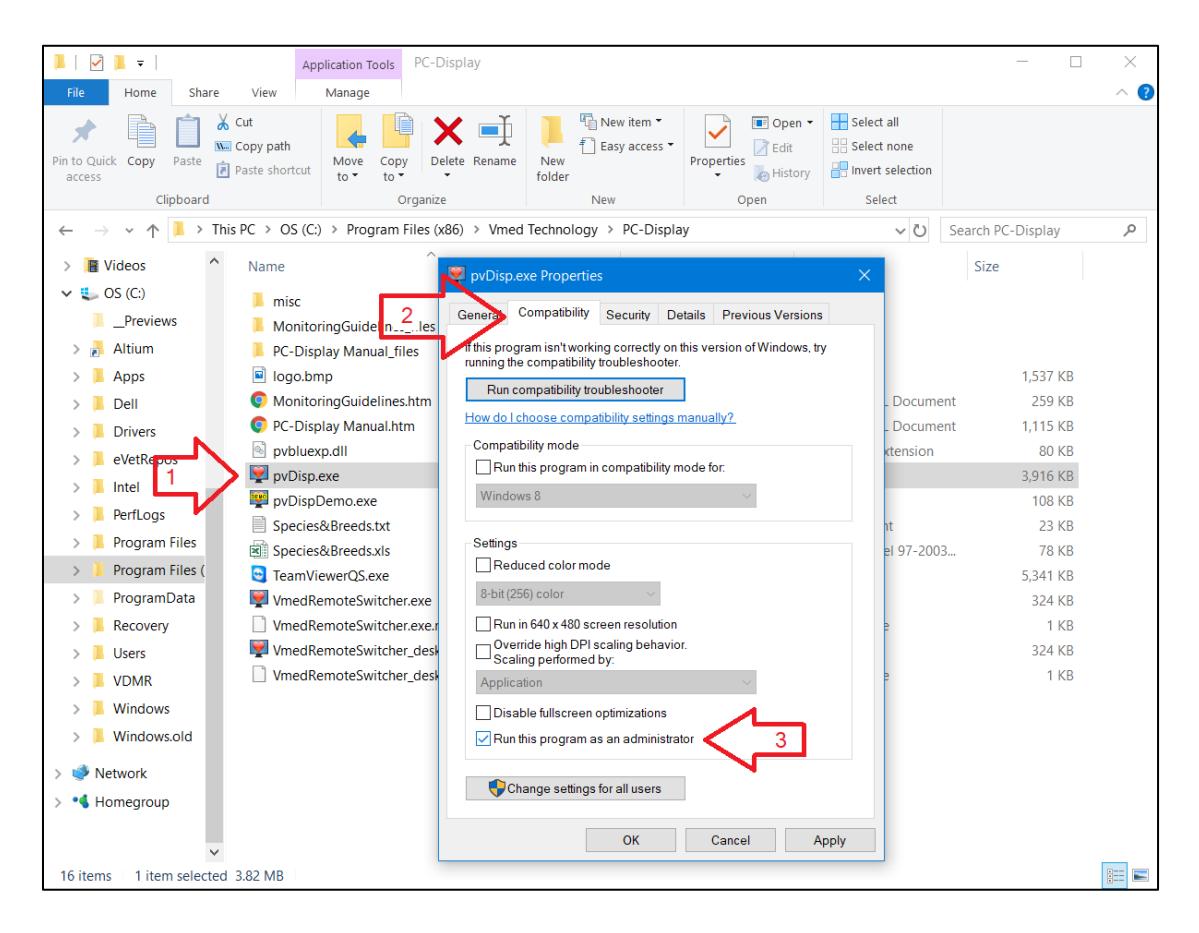

- 4. Click on the Compatibility tab  $(2)$  and then put a check mark at the bottom next to "Run this program as an administrator" (3).
- 5. Click the OK button on this Properties window and close the File Explorer window as well.

#### III. Set AVImark to run as Administrator

- 1. Find the AVImark shortcut on your Desktop, right-click it and select Properties.
- 2. In the AVImark shortcut properties window click the Advanced button.

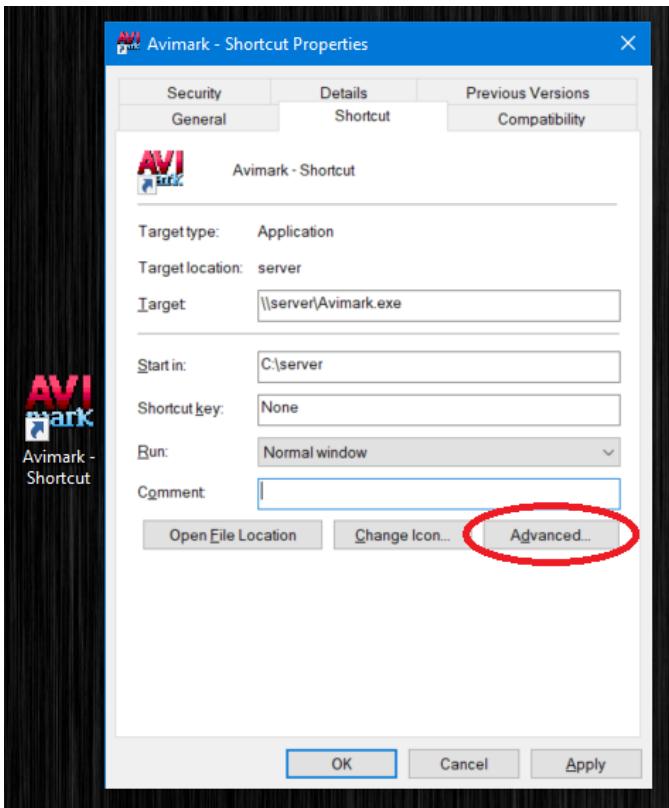

3. Put a check mark in the box next to Run as administrator.

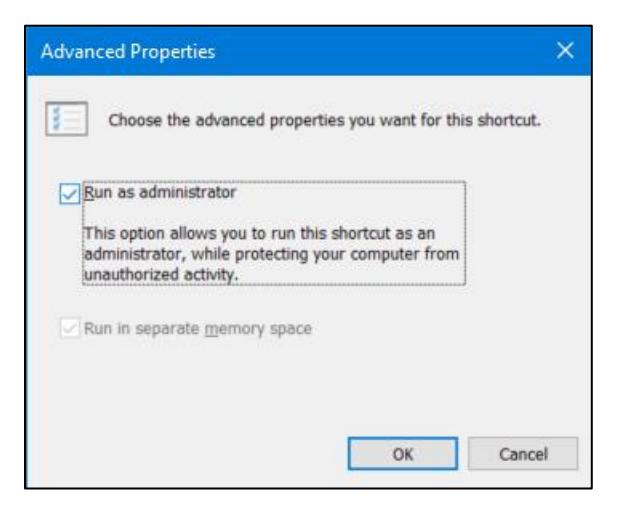

4. Click the OK button for both properties windows to save these changes.

## IV. Start AVImark's COM Object

1. Right-click on the AVImark shortcut on your Desktop and select Copy. Then right-click anywhere on the Desktop area and select Paste. This will make a copy of your AVImark shortcut that will only be used temporarily.

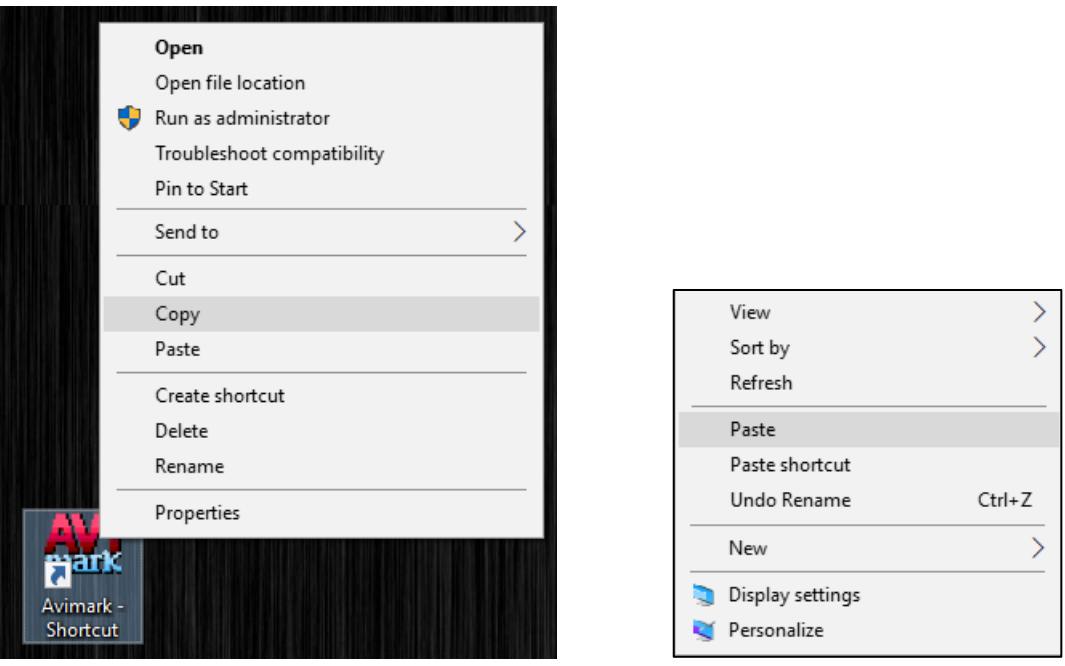

2. Now, right-click the new AVImark shortcut and select Properties as you did earlier. In the Target text area, add the following text at the end of what is already written: "/ $regserver$ ". Note that there should be a space between the text that was already there and the new text.

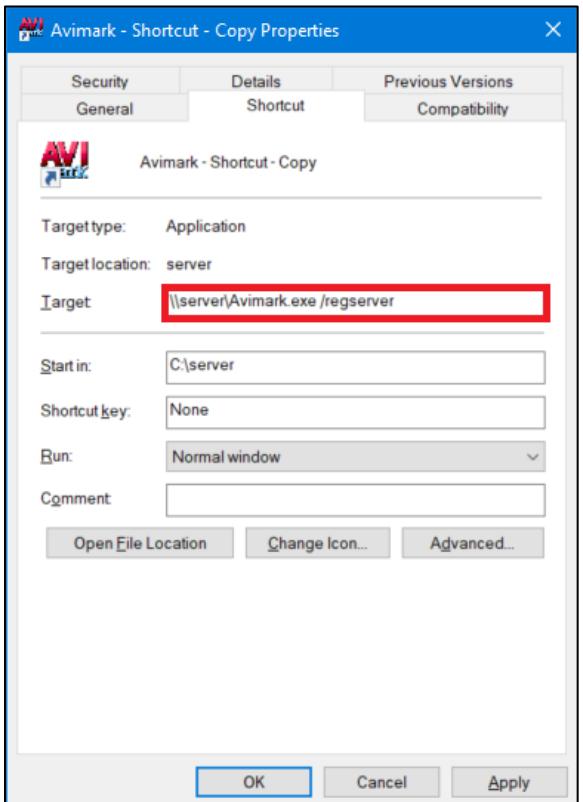

- 3. Click OK to save and close that window.
- 4. Double-click the new AVImark shortcut. There may not be any visual indication that something has happened, so wait the amount of time it would normally take for AVImark to open.

## V. Test the Connection

In order to test whether this link with AVImark works you should take the following steps.

- 1. Double-click the original AVImark shortcut and log into AVImark if necessary. Before you can log in Windows will likely ask you for permission to open AVImark since it now is set to run as administrator. You can select  $Yers$ . Then make sure that a client and patient is visible on the AVImark CID.
- 2. Double-click the PC-Display Desktop shortcut to open PC-Display. Windows will also ask you for permission to open PC-Display as well. Once again, click  $Yes$ .
- 3. Click the Connect button within PC-Display (you do not have to have a wireless remote turned on and ready to connect for this test).

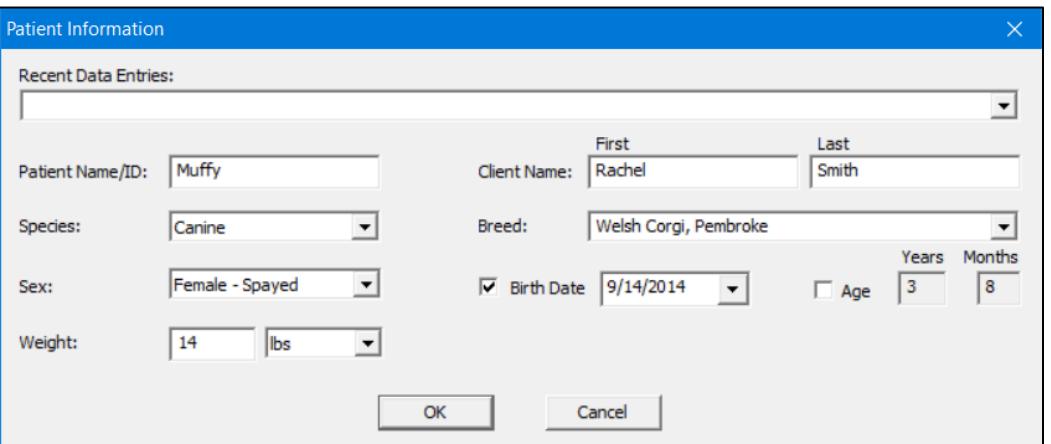

The Patient Information dialog window should now appear. Check to see if the patient and client information from the open window of AVImark appears in this dialog. If it does then the setup is complete. However, if it does not then you may need to go back to review the earlier steps to make sure that you were able to complete all of them.

4. Once the setup is complete then you may delete the new AVImark Desktop shortcut by simply dragging it to the Recycle Bin.